# (Irexman)

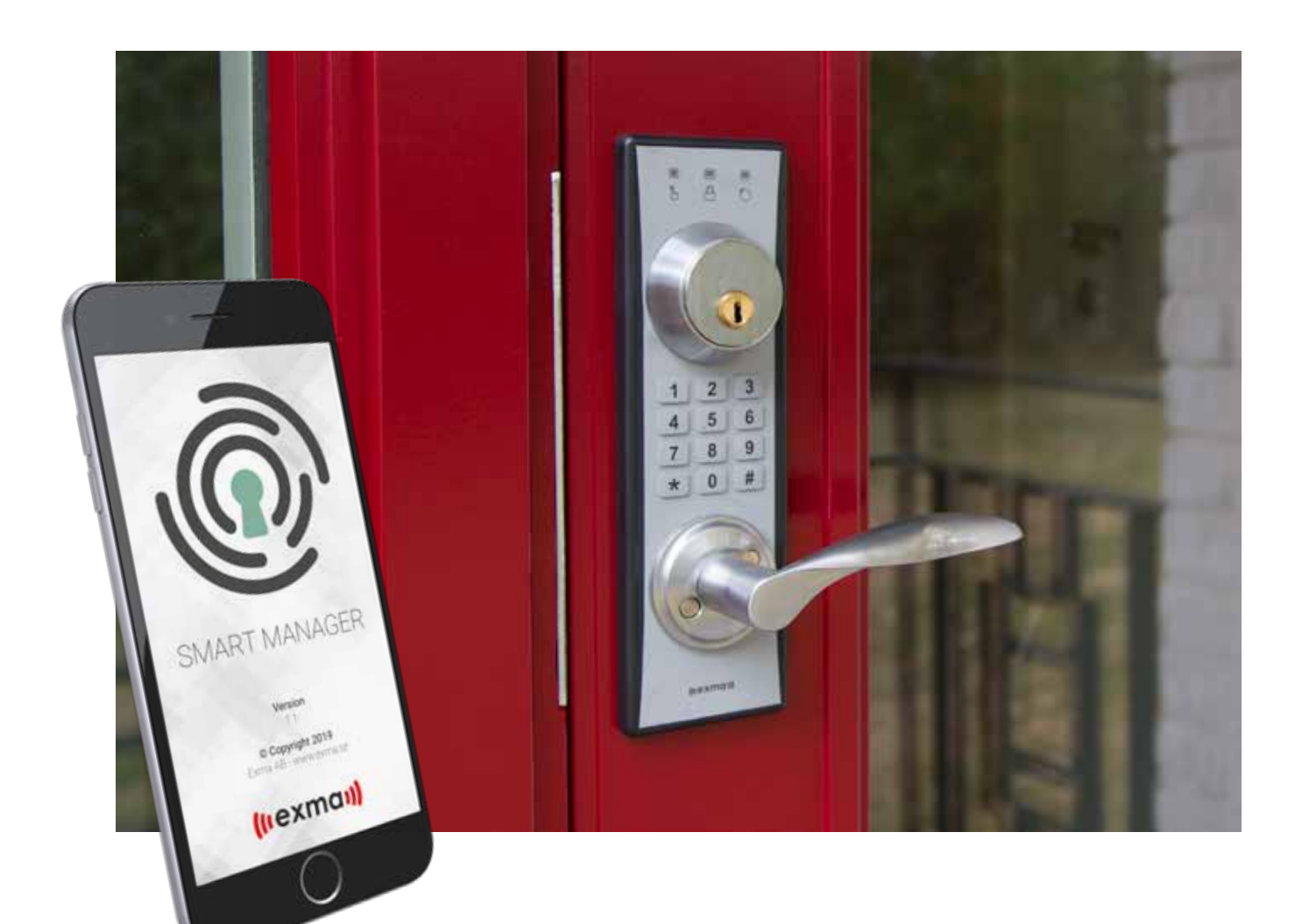

# Användarmanual

**Exma Smartmanager BLE**

# Tack & välkommen

Vi på Exma Säkerhetssystem AB vill tacka dig för att du valt oss och hälsa dig välkommen som kund. Du är nu ägare av ett svensktillverkat lås av absolut högsta kvalitet.

## Innehållsförteckning

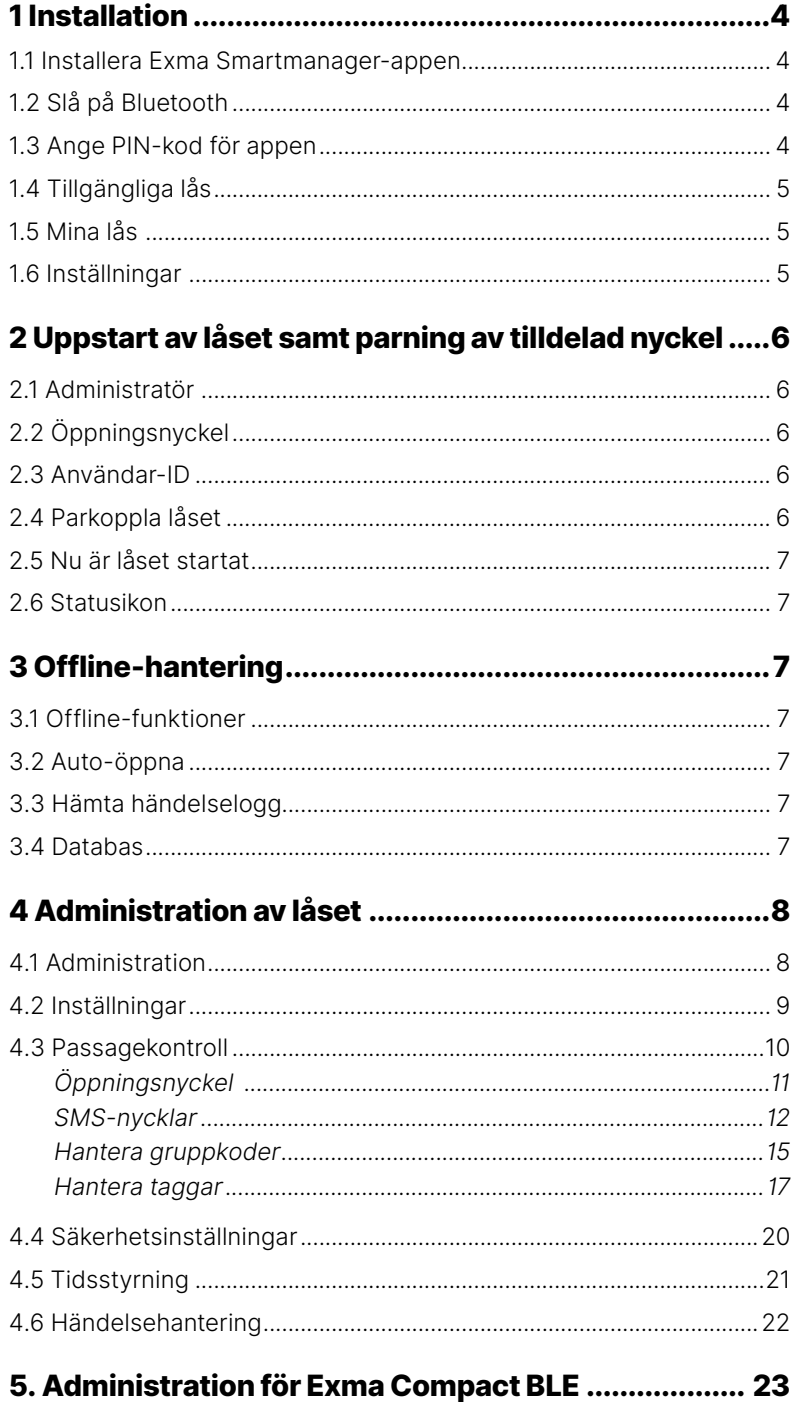

## **Guide för administration med mobiltelefon**

**Exma Smartmanager**

## **Tips: Gör detta först!**

Vi rekommenderar att du börjar med att välja ut en telefon som ska vara övergripande admin.

Se därefter till att noga tänka ut dina behörighetsnivåer, så att du inte riskerar att radera dessa när du i ett senare läge ändrar något övergripande i Tidssyrningsdelens säkerhetsområden.

- 1. Installera Exma Smartmanager.
- 2.Starta låset och utför parning med telefon avsedd för administrationsbehörighet.
- 3.Välj säkerhetsnivå under Tidsinställning (se kap 4.5.2).
- 4.Tilldela och hantera därefter övriga passagerätter under passagekontroll.

## **1 Installation**

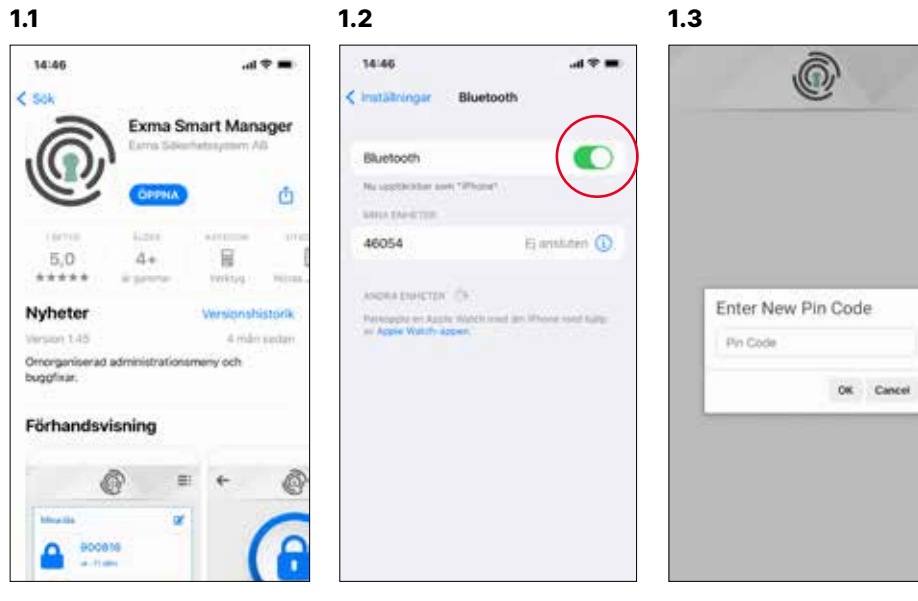

#### **Installera Exma Smartmanager-appen**

#### **Slå på Bluetooth** Denna funktion hittar du i

Du hittar den där appar finns.

# telefonens inställningar.

**Ange PIN-kod för appen**

Det är väldigt viktigt att du kommer ihåg den kod du väljer.

*Obs! PIN-koden gäller bara för appen – inte för själva låset. Aktivering av PIN-kod till appen kan bara göras i inloggat läge*

## **1 Installation**

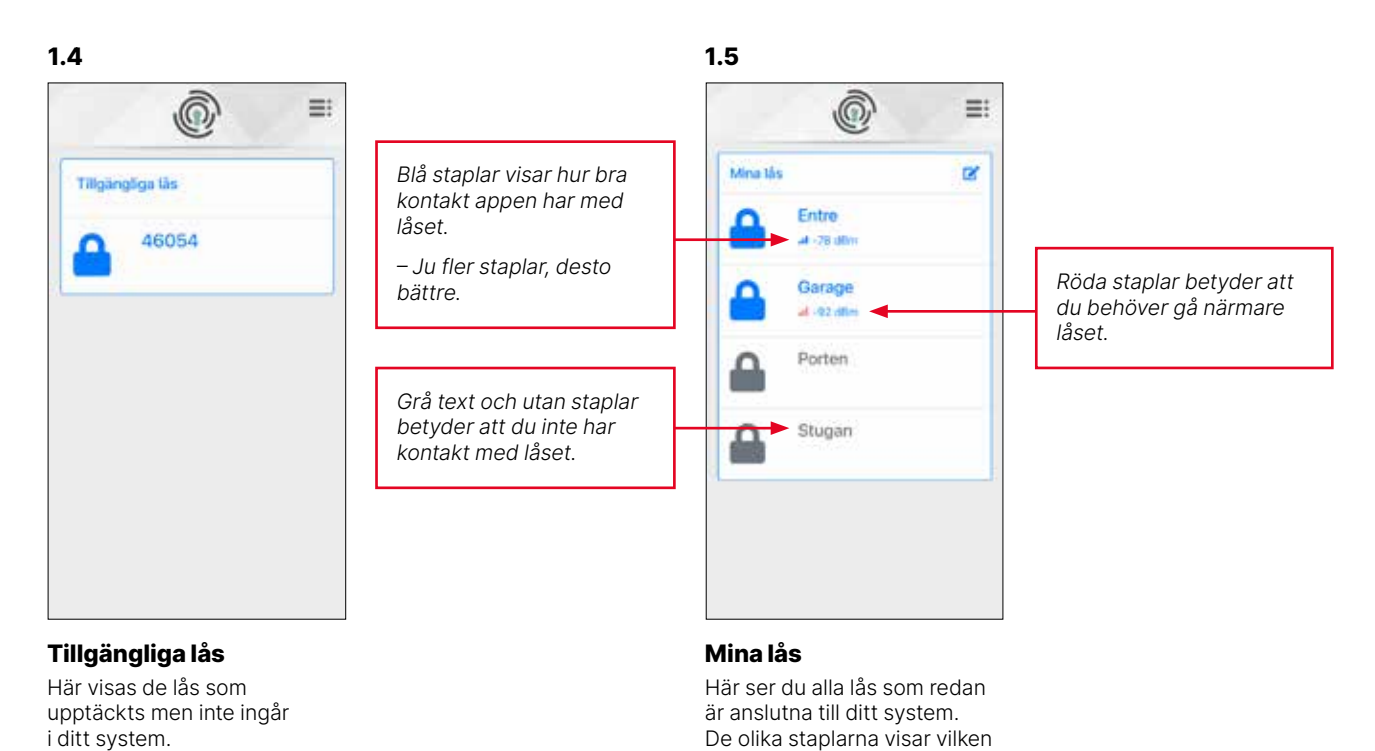

kontakt din mobil har med det

specifika låset.

**1.6**

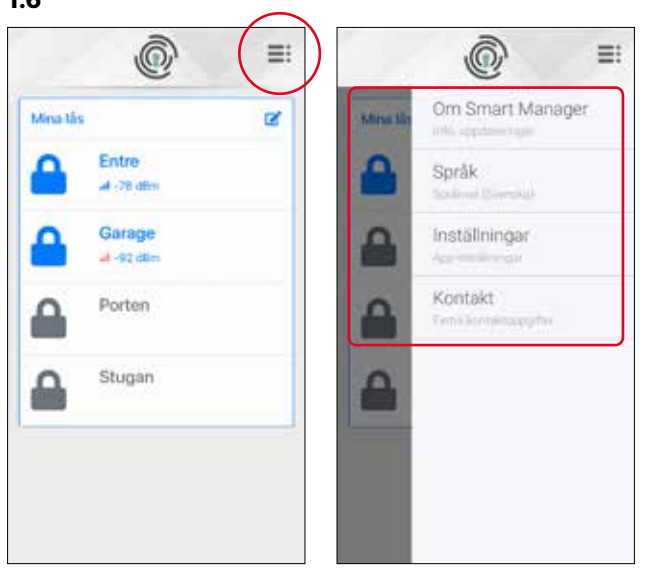

#### **Inställningar**

Appens inställningar når du via menyn uppe till höger. Klicka för att visa fyra underliggande rubriker.

5

## **1 Installation**

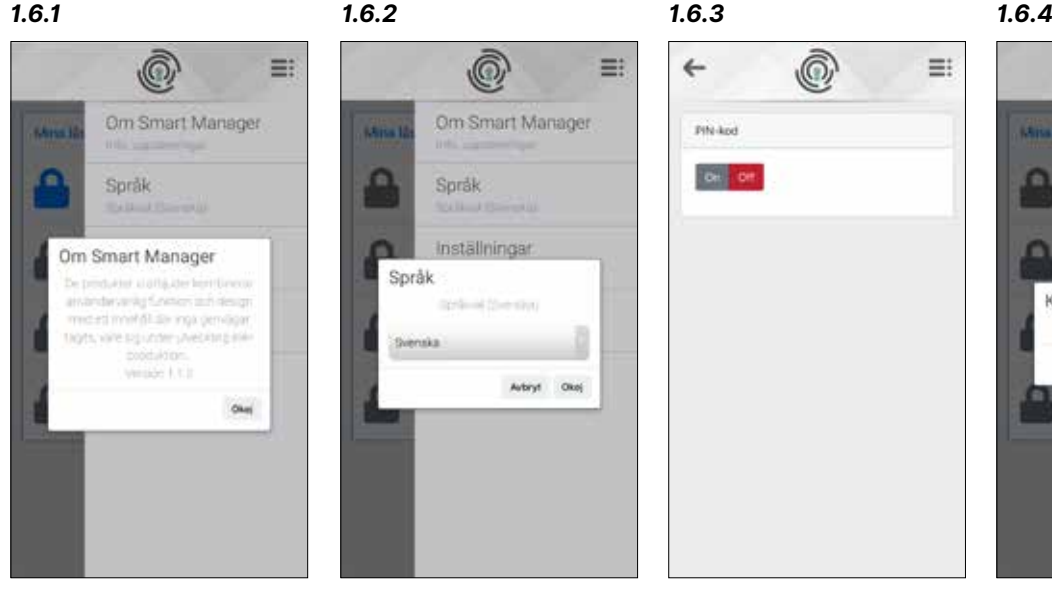

*Om Smartmanager* Här ser du versionen på appen.

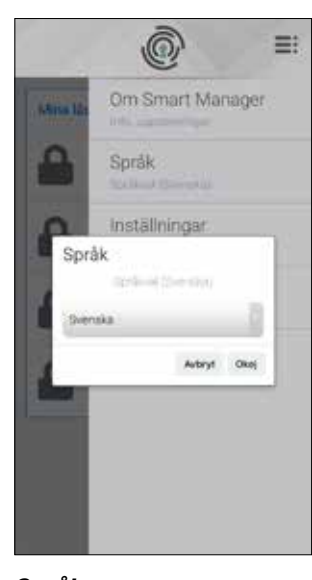

*Språk* Här kan du byta språk.

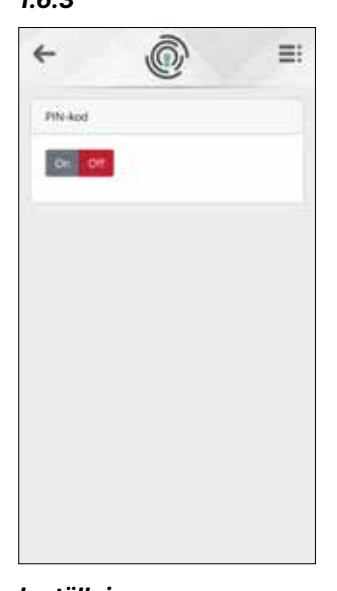

*Inställningar* Här kan du aktivera/ avvaktivera PIN-kod för åtkomst till appen.

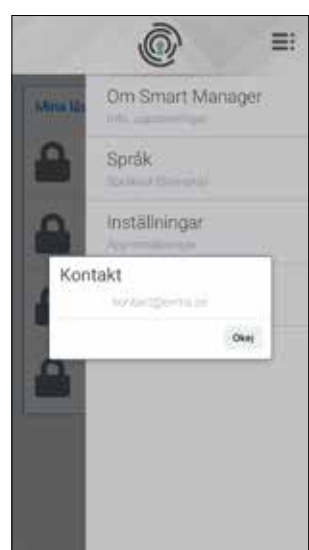

*Kontakt* E-postadress till Exma.

## **2 Uppstart av låset och parning av tilldelad nyckel**

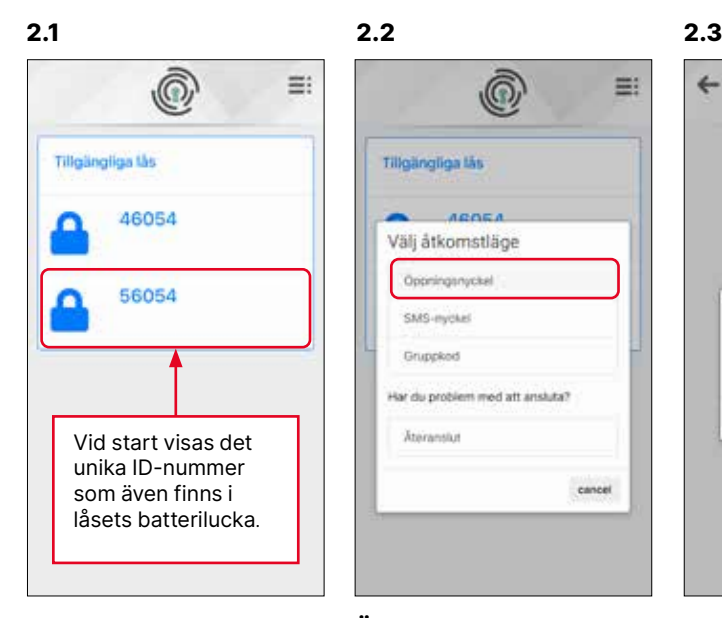

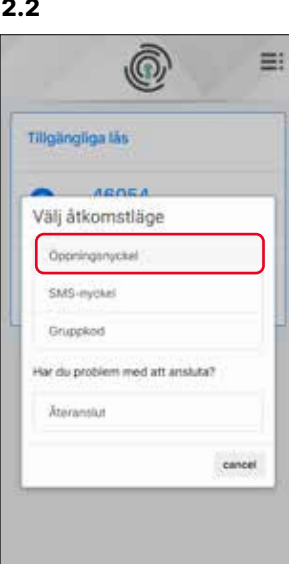

# ⊚

Användar-ID

 $0 - 100$ 

Arge sevandant

OK Adout

é.

**2.4**

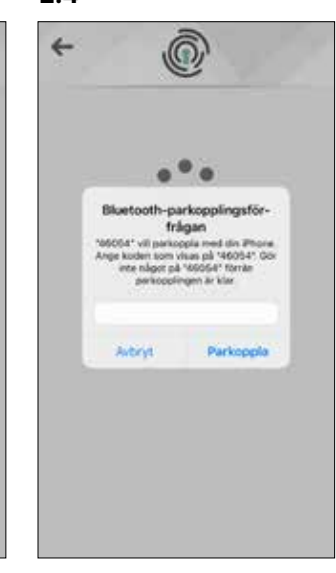

#### **Administratör**

Som första användare blir du förste administratör. Klicka på hänglåsikonen för att välja lås.

#### **Öppningsnyckel**

Börja med att välja **Öppningsnyckel**.

*SMS-nyckel* används för de du skickar sms-nycklar till.

*Gruppkod* innebär att användare anger kod via telefonen istället för att använda låsets tangentbord, om de inte givits möjlighet till parning till låset.

#### **Användar-ID**

Ange **0** (noll) som användar-ID första gången du startar låset.

#### **Parkoppla låset**

Ange det Password som finns i batteriluckan, tryck därefter på **Parkoppla** eller **Pair**.

Vid eventuella problem vid parkoppling kan du prova att återansluta/reconnect.

*Obs! Vid problem går det även att fabriksåterställa låset.*

## **2 Uppstart av låset och parning av tilldelad nyckel**

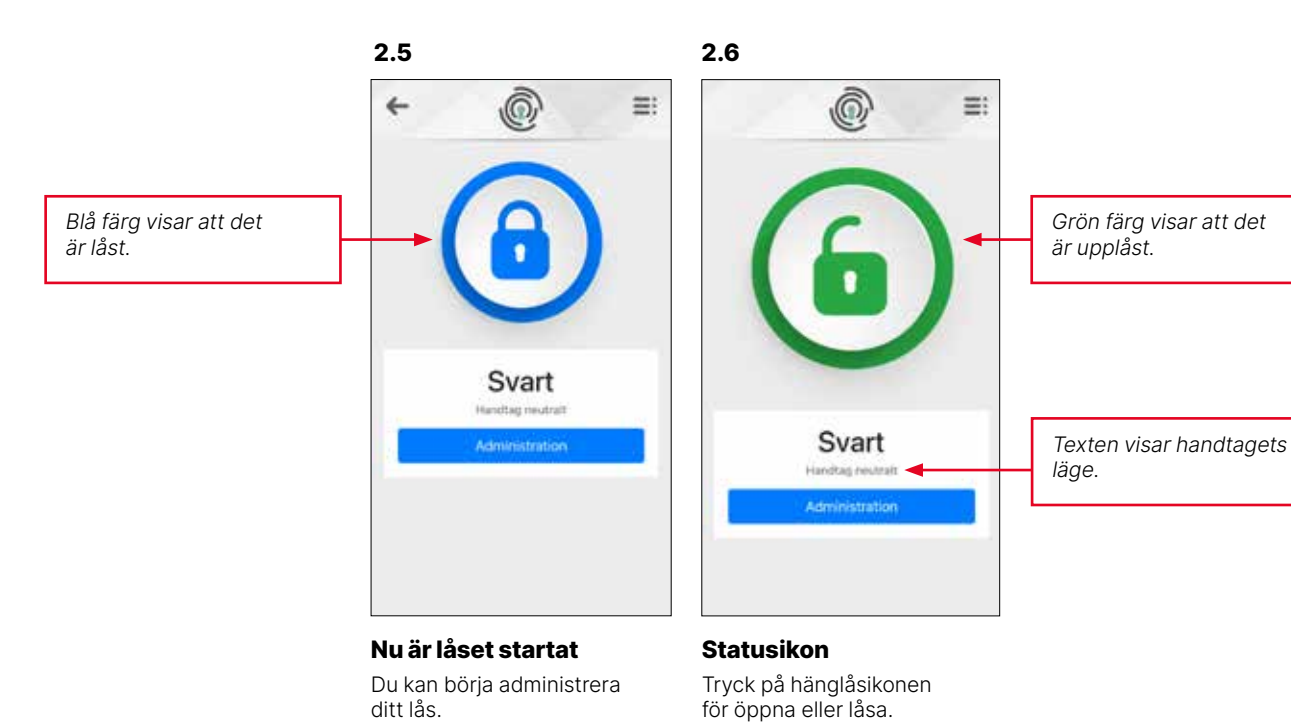

**3 Offline-hantering**

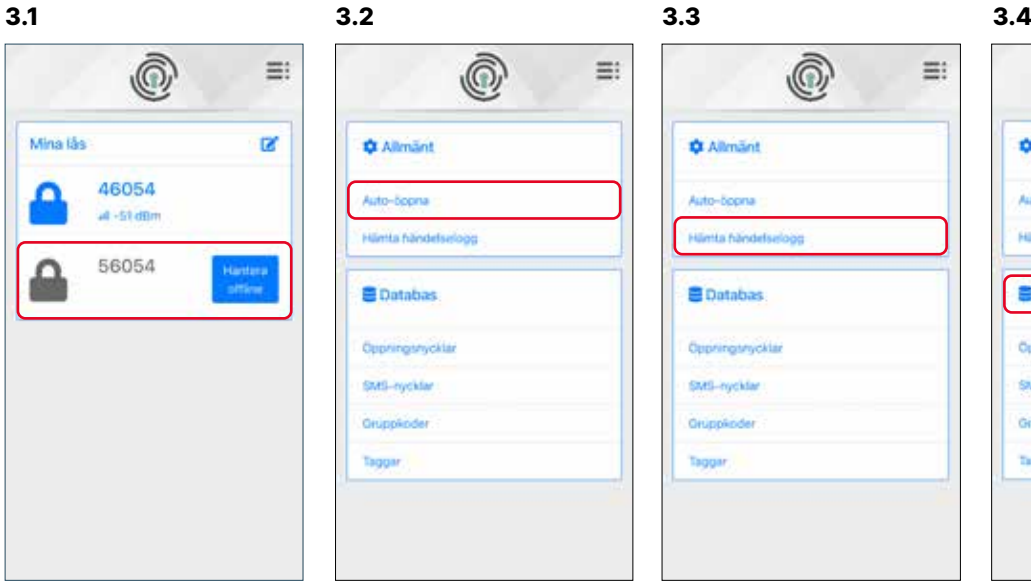

## ි Ξ: **O** Allmänt Auto-Sppna Hämta fündelseloop **E** Databas **Convincion/ckla** SMS-nycklar **Circonnicodes** Taggar

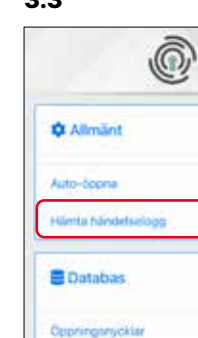

SMS-nycklar

**Orumniender** 

Taggar

m:

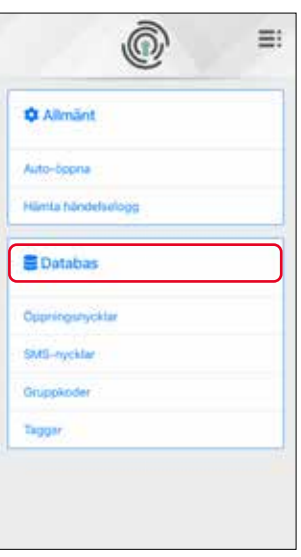

#### **Offline-funktioner**

Även när det inte är möjligt med direktkontakt med låset kan vissa funktioner ändå hanteras offline.

#### **Auto-öppna**

När **Auto-öppna** är valt låser telefonen automatiskt upp låset när du är inom BLE-räckvidd.

En praktiskt funktion när du har händerna fulla.

#### **Hämta händelselogg**

Händelseloggen som du hämtat när du senast var i kontakt med låset kan även visas offline.

#### **Databas**

I **Databas** finns de nycklar och passagemöjligheter som är lagrade i telefonen.

Detta gör det möjligt att tilldela accesser även när du är i offline-läge.

*Obs! 3.4 Databas visas endast för nyckel med administrativ behörighet.*

## **4 Administration av låset**

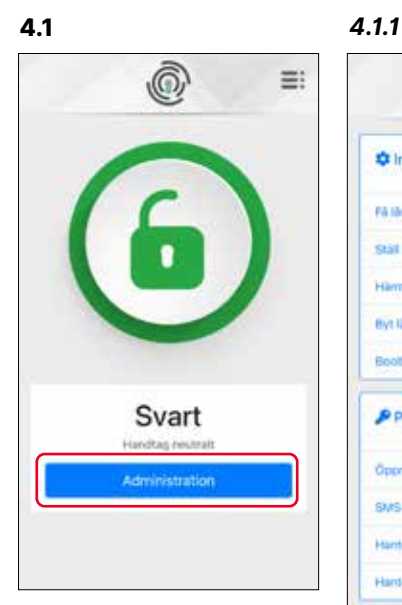

#### **Administration**

Den blå knappen leder till fem underliggande rubriker.

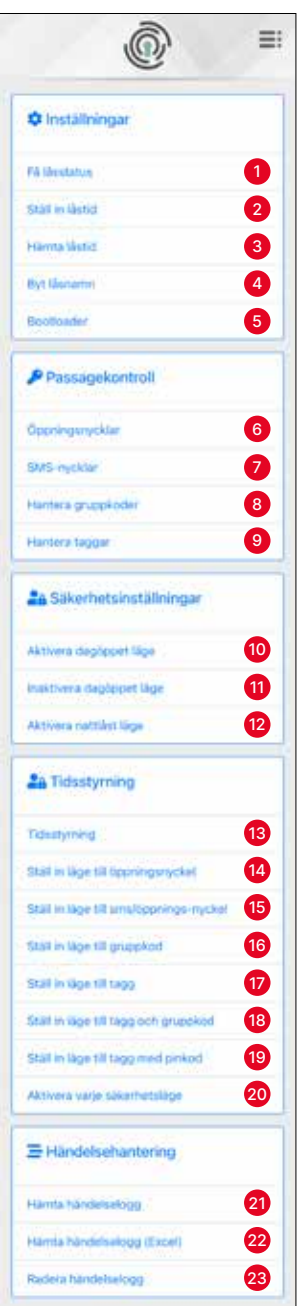

#### *Inställningar*

Här finns fem underliggande rubriker.

#### *Passagekontroll*

Här finns fyra underliggande rubriker.

**För att de olika passagerna ska kunna användas måste detta godkännas under Tidsstyrning. Denna funktion hittar du längre ned i Administrationsmenyn.**

#### *Säkerhetsinställningar*

Här finns tre underliggande rubriker.

#### *Tidsstyrning*

Här finns åtta underliggande rubriker.

#### *Händelsehantering*

Här finns tre underliggande rubriker.

## **4 Administration av låset - Inställningar**

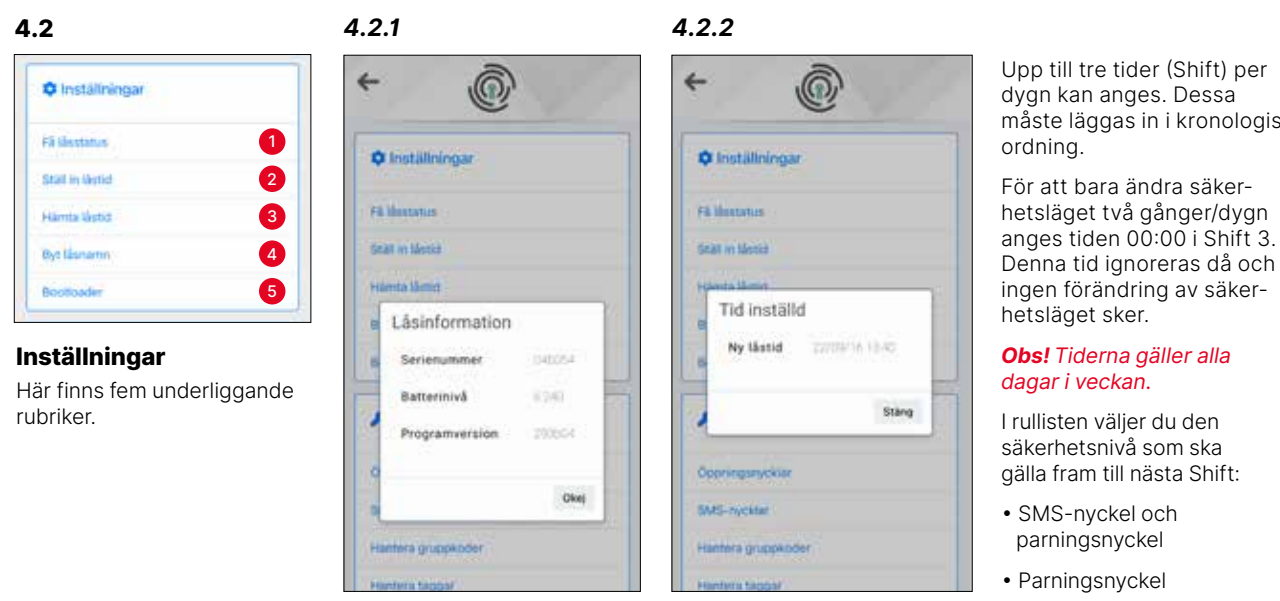

<sup>1</sup> *Få låsstatus*

Här hittar du serienummer, batterinivå och programversion. <sup>2</sup> *Ställ in låstid* Har anges vilken tid säkerhetsläget i låset ska ändras.

*4.2.5*

måste läggas in i kronologisk

• Gruppkod\*

m:

**ix** 

close.

*\* Öppningar med högre säkerhetsnivå fungerar också.*

#### *4.2.3*

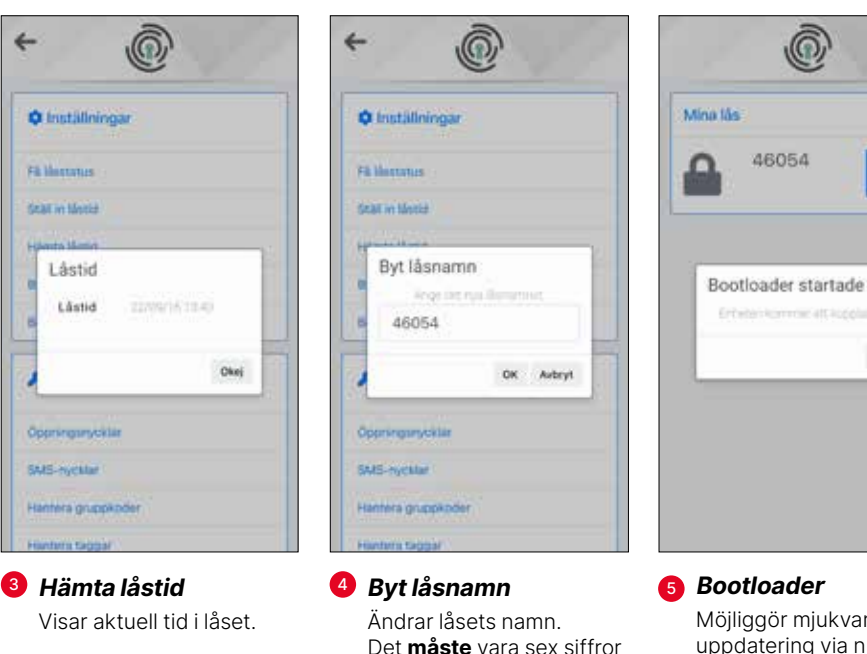

eller bokstäver.

*4.2.4*

Möjliggör mjukvaru-

uppdatering via nRF Device Firmware update. (Se separat dokumentation.)

*Obs! Detta kopplar bort enheten.*

9

## **4 Administration av låset - Passagekontroll - Öppningsnyckel**

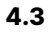

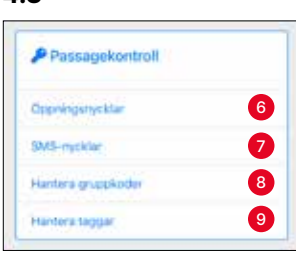

#### **Passagekontroll**

Här finns fyra underliggande rubriker.

**För att de olika passagemetoderna ska kunna användas måste detta medges i** *Säkerhetsinställningar***.** 

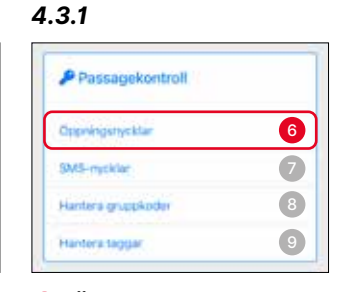

<sup>6</sup> *Öppningsnyckel* Öppningsnyckel gäller hela dygnet.

> Under rubriken **Öppningsnyckel** finns tre val:

- *Skapa ny nyckel*
- *Skapa ny admin-nyckel*
- *Importera lagrade nycklar*

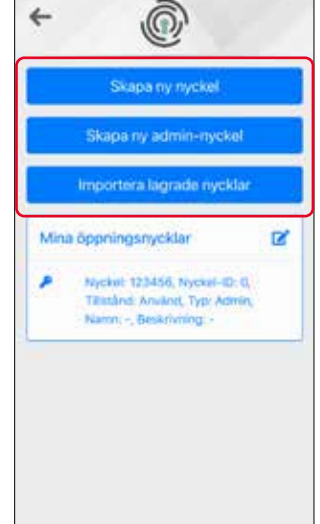

*Obs! Öppningsnycklar klassas som högt säkerhetsläge. Därför måste telefoner med importerade nycklar utföra parning enligt Avsnitt 2, vid första användningstillfället.*

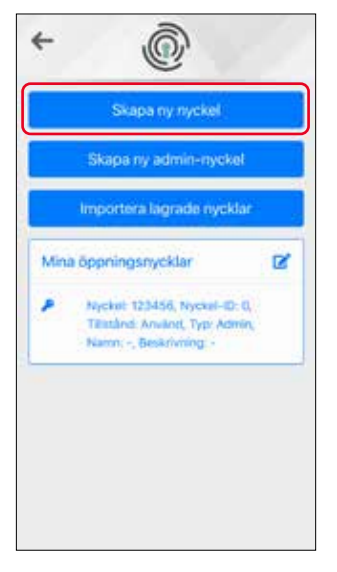

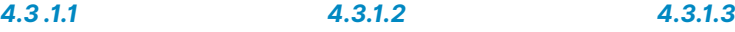

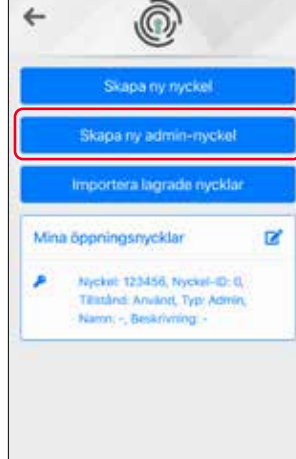

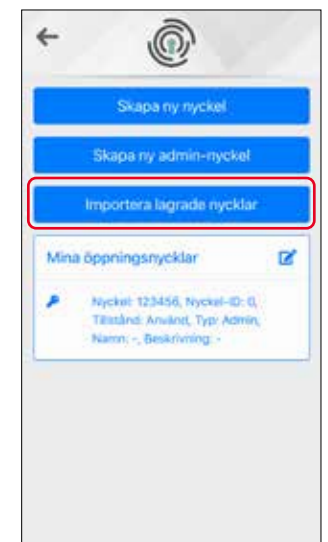

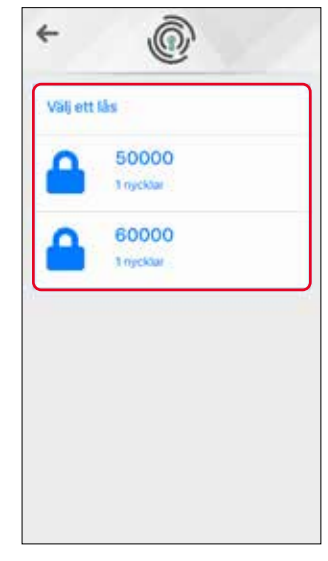

*Skapa ny nyckel*

Skapar nyckel för att ge andra tillträde.

#### *Skapa ny admin-nyckel*

Varje lås kan ha två adminnycklar, vilket också rekommenderas eftersom det då finns en i reserv om den första skulle försvinna.

Varie admin-nyckel kan ta bort den andra; du kan enkelt ersätta den som förlorats.

#### *Importera öppningsnycklar*

Denna funktion används för att kopiera nyckellistor mellan olika lås som du administrerar. Klicka på **Importera lagrade nycklar** och välj det lås du vill importera nycklarna ifrån.

## **4 Administration av låset - Passagekontroll - Öppningsnyckel 4 Administration av låset - Passagekontroll - Öppningsnyckel**

*4.3.1.4*

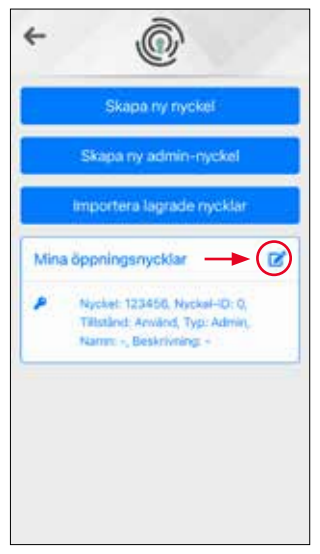

*Radera öppningsnyckel* Klicka på den markerade ikonen.

Välj därefter de nycklar som ska tas bort ur systemet.

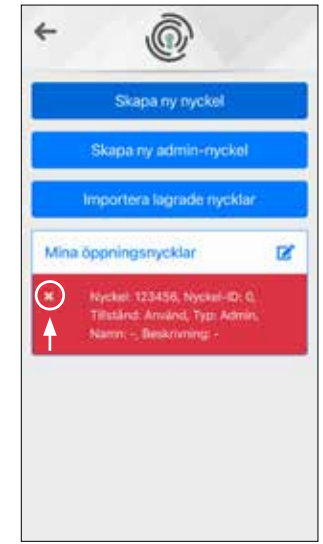

Nycklarna blir rödmarkerade.

Klicka på det vita krysset till vänster om den nyckel som ska tas bort.

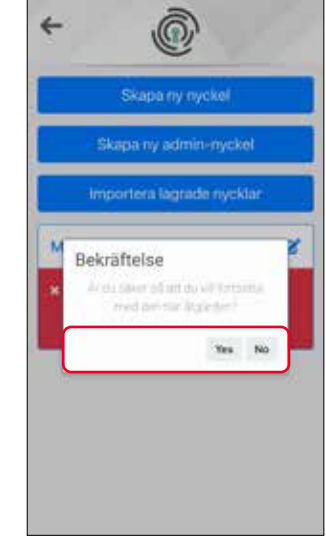

**Yes** raderar nyckeln.

**No** avbryter åtgärden.

**För att radera en nyckel helt ur telefonen behöver du bryta sammankopplingen under enhetens Bluetoothinställningar.**

#### *4.3.1.5*

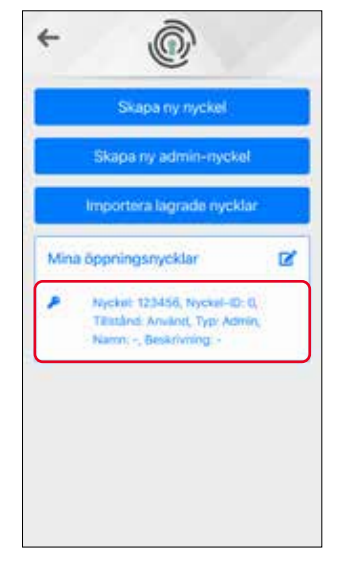

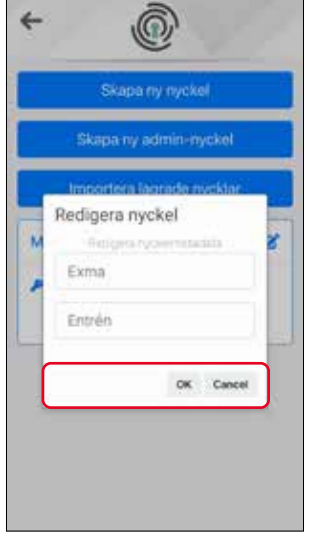

## $\leftarrow$ ⊚ Skapa ny nyckel Skapa ny admin-nyekel Importera lagrade nycklar **R** Mina öppningsnycklar Nickel 123456, Nortel-D-D × Tillstånd, Amilind, Typi Admin,<br>Namn, Exma, Beskrivning, Entrén

*Namnge och beskriv dina öppningsnycklar*

Klicka på den nyckel som du vill redigera i listan **Mina Öppningsnycklar**.

#### **Redigera nycklar** visas.

Ange namn och/eller beskrivning av vald öppningsnyckel. Klicka på **OK** när du är klar. Välj **Cancel** om du vill avbryta. I listan över dina öppningsnycklar ser du nu att namnet och beskrivningen ändrats.

## **4 Administration av låset - Passagekontroll - SMS-nycklar**

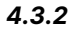

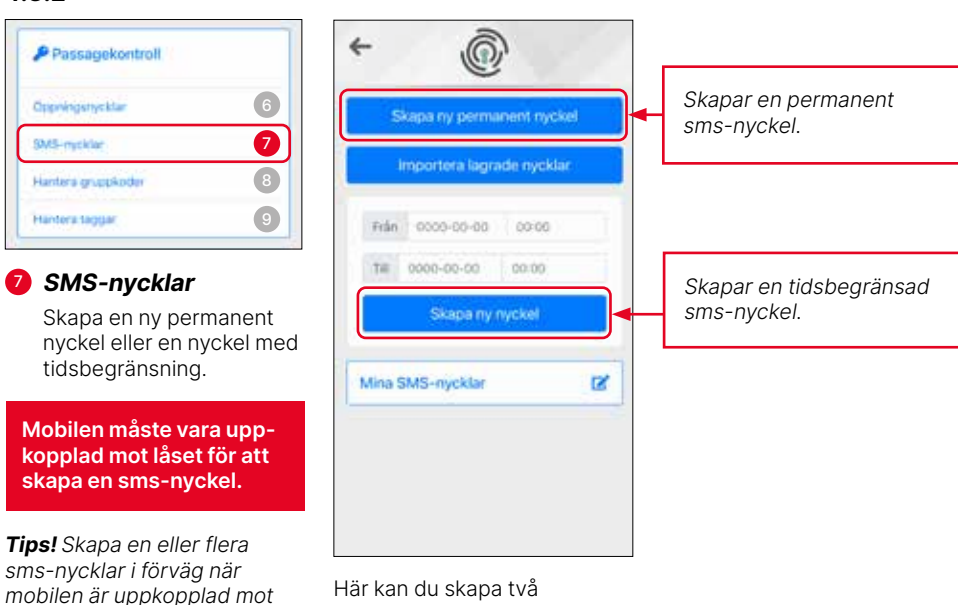

*låset. De sparade nycklarna kan sedan skickas vid behov.*

#### typer av nycklar. Den ena är obegränsad i tid och den andra är begränsad med datum och klockslag.

#### *4.3.2.1 4.3.2.2*

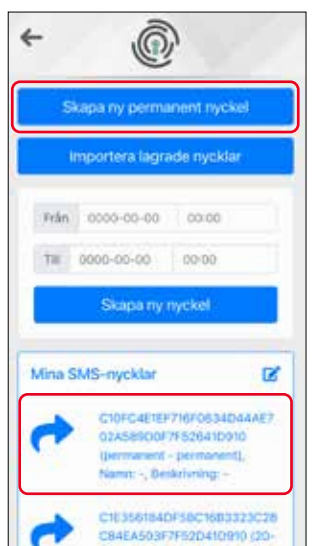

*Skapa ny permanent* 

Klicka på **Skapa ny permanent nyckel**. Den nya nyckeln visas i listan **Mina SMS-nycklar**.

*nyckel*

#### $\leftarrow$

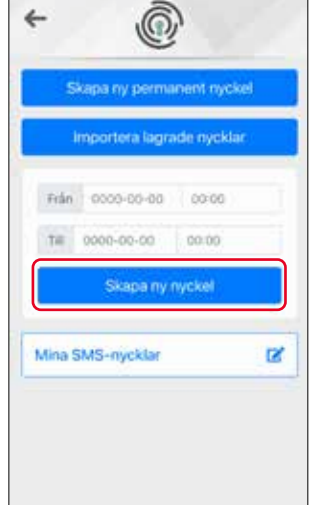

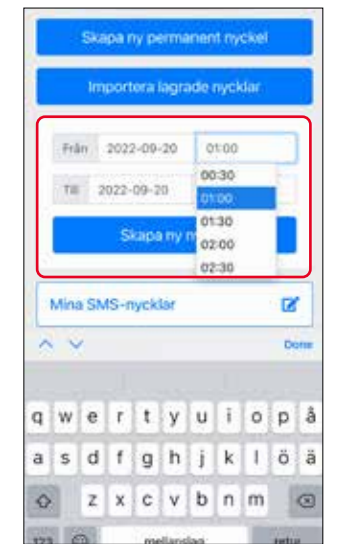

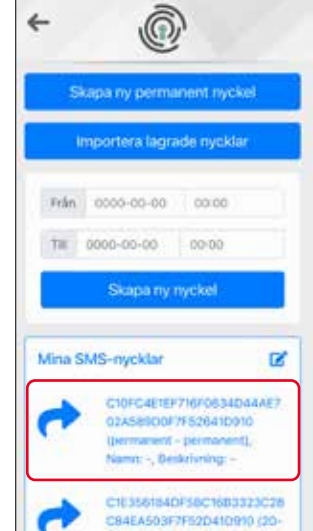

#### Den nya nyckeln visas i listan **Mina SMS-nycklar**.

#### *Skapa ny tidsbegränsad nyckel*

Klicka på **Skapa ny nyckel** för att skapa en tidsbegränsad sms-nyckel.

*Obs! Tid och datum måste anges för att en tidsbegränsad nyckel ska kunna skapas.*

*4.3.2.4*

## **4 Administration av låset - Passagekontroll - SMS-nycklar**

#### *4.3.2.3*

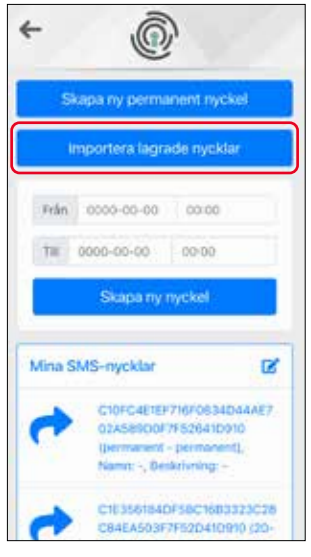

#### *Importera lagrade nycklar* Denna funktion används för att kopiera nyckellistor mellan olika lås som du administrerar.

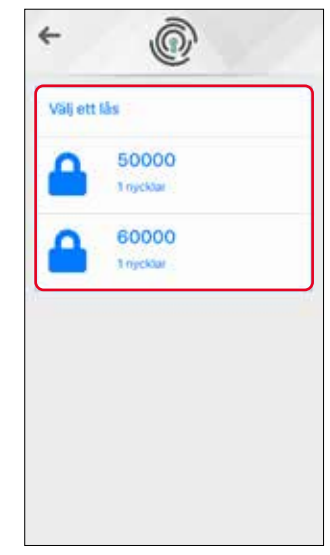

Klicka på **Importera lagrade nycklar** och välj det lås du vill importera nycklarna ifrån.

Kontrollera var de importerade nycklarna sparas ned.

## Ō é Skapa ny permanent nyckel Importera lagrade nycklar Från 0000-00-00 00:00 THE 0000-00-00  $0000$ Skapa ny nyekel Mina SMS-nycklar 区 CIDECAPIERTHOLOGICAART 02A58900F7F52641D910 (permanent - permanent), n: - , Denkri C10356184DF58C1603323C28<br>C84EA503F7F52D41Q910320-

*Namnge och beskriv dina SMS-nycklar* Klicka på den nyckel som du vill redigera i listan **Mina SMS-nycklar**.

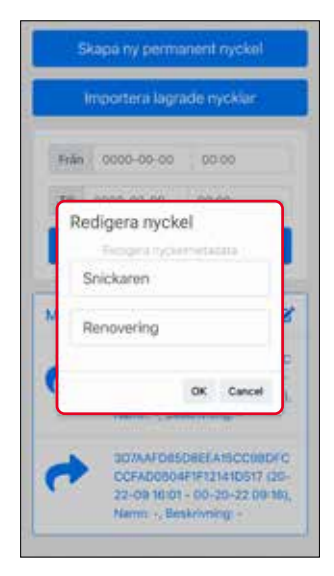

**Redigera nycklar** visas. Ange namn och/eller beskrivning på vald sms-nyckel. Klicka på **OK** när du är klar. Välj **Cancel** om du vill avbryta.

#### *4.3.2.5*

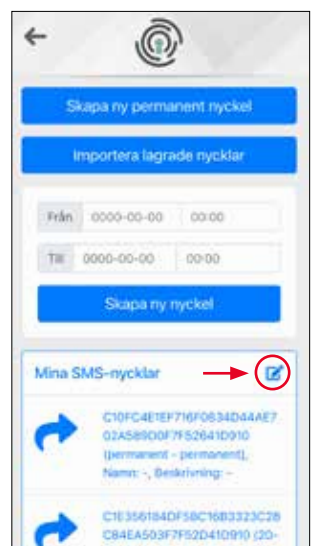

## *Radera en SMS-nyckel*

Nycklar kan tas bort ur systemet.

Börja med att klicka på den markerade ikonen.

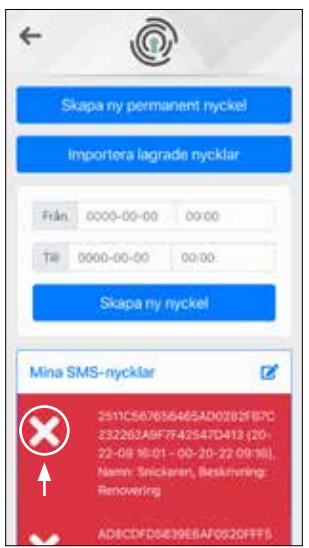

Nycklarna blir rödmarkerade.

Klicka på det vita krysset till vänster om den nyckel som ska tas bort.

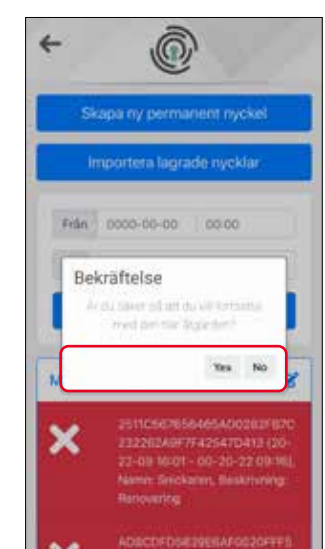

**Yes** raderar nyckeln.

**No** avbryter åtgärden.

**För att radera en nyckel helt ur telefonen behöver du bryta sammankopplingen under enhetens Bluetoothinställningar.**

## **4 Administration av låset - Passagekontroll - SMS-nycklar**

⊚

Skapa ny permanent nyckel

Importera lagrade nycklar

lera och / eller öppna<br>(Manager och använd följande SM.)

础

**Sales** 

Ô

Ò

Från 0000-00-00 00:00

18 0000-00-00 00:00

 $\leftarrow$ 

AŤ t.

Copy

Save to Files

Edit Actions

#### *4.3.2.6*

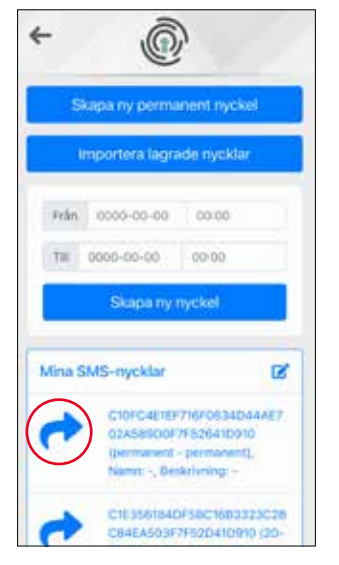

#### *Distribuera och skicka SMS-nycklar*

Klicka på den blå pilen framför den nyckel du vill skicka i listan **Mina SMS-nycklar**.

Du behöver inte skicka nyckeln med sms utan väljer själv den metod som du vill använda.

*Obs! Mottagaren måste ha appen Exma Smartmanager för att kunna ta emot nyckeln.*

#### *4.3.3.4 För användare - Upplåsning med SMS-nyckel*

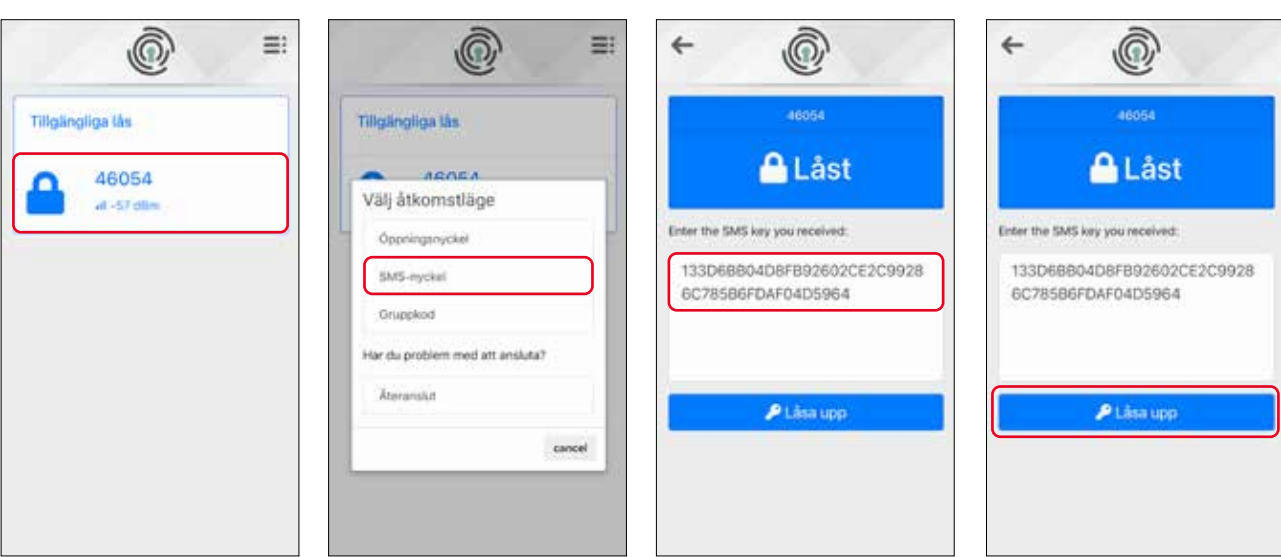

koden som du fått via sms.

Välj **Låsa upp**.

*Obs! Installera appen Exma Smartmanager på din telefon.* Klicka på **SMS-nyckel**. Kopiera och klistra in

När du får en SMS-nyckel öppnar du appen.

Välj låset du vill öppna.

## **4 Administration av låset - Passagekontroll - Hantera gruppkoder**

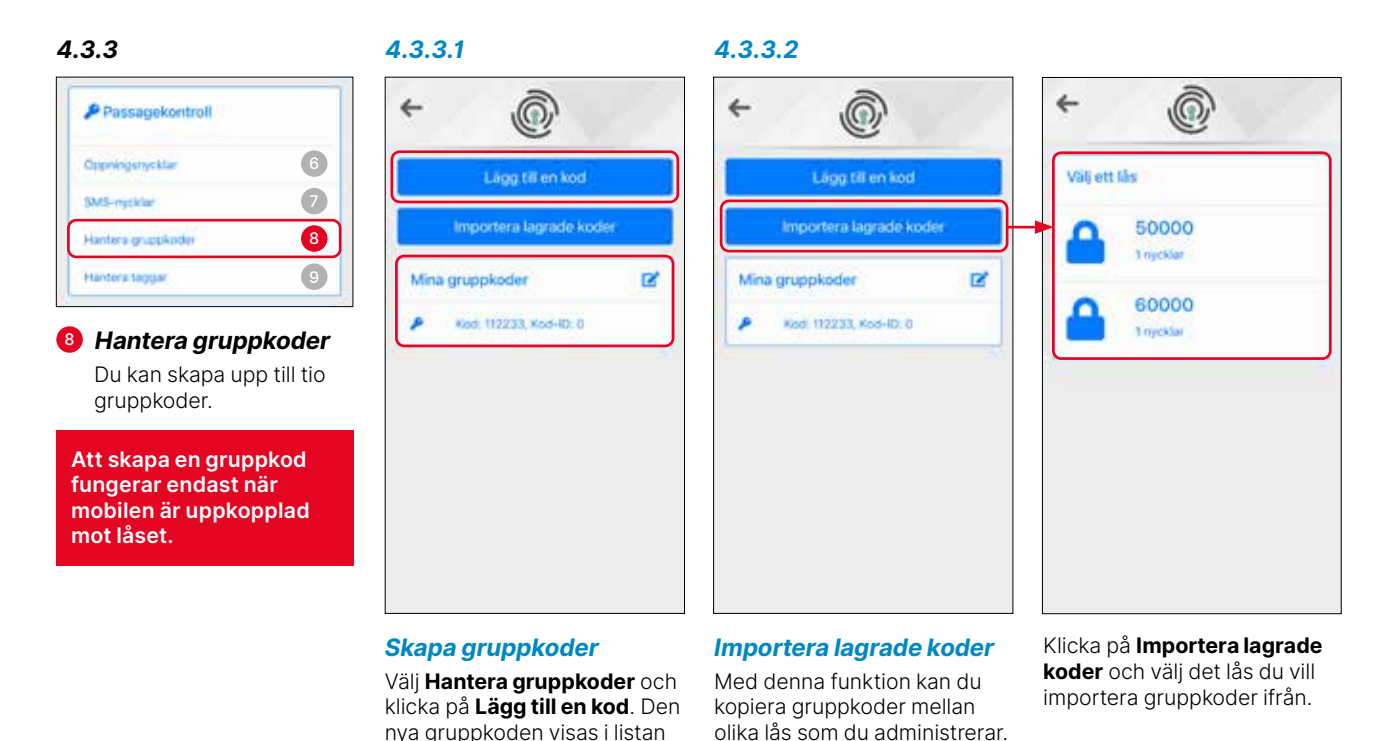

*Obs! Endast sexsiffriga koder fungerar.*

**Mina gruppkoder**.

#### *4.3.3.3*

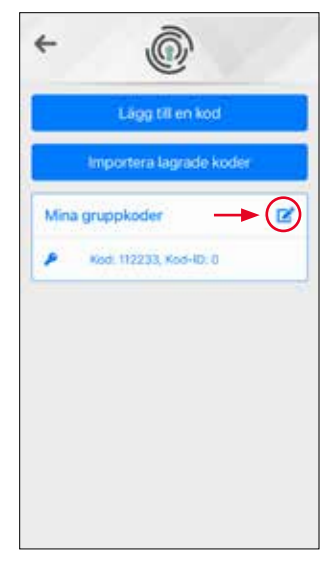

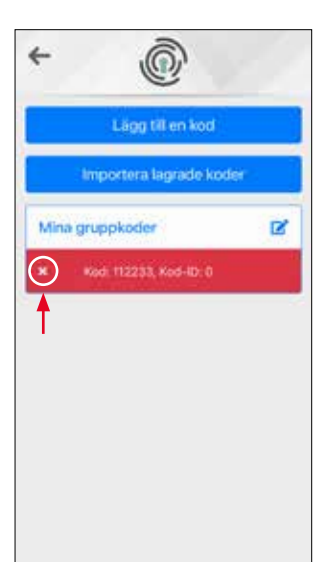

## ⋒ é. Ling till en kod Importera lagrade kode Mina gruppkoder  $\overline{\mathbf{z}}$ Bekräftelse du saver of art du virtus Yes No

#### *Radera gruppkoder*

Gruppkoder kan tas bort ur systemet.

Börja med att klicka på den markerade ikonen.

Gruppkoderna blir rödmarkerade.

Klicka på det vita krysset till vänster om den gruppkod som ska tas bort.

Yes raderar gruppkoden.

**No** avbryter åtgärden.

## **4 Administration av låset - Passagekontroll - Hantera gruppkoder**

*4.3.3.4 För användare - Upplåsning med Gruppkod och tangentbord*

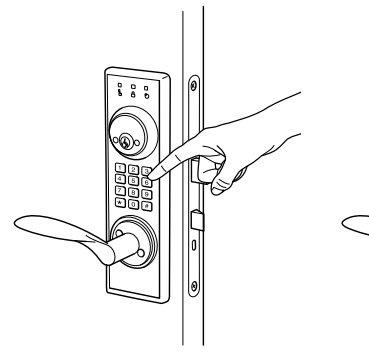

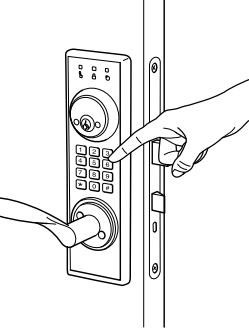

*Obs! Passage med gruppkod måste medges under säkerhetsinställningar.*

En gruppkod tilldelas.

Väck låset med ett tryck på knappsatsen.

Ange den sexsiffriga gruppkoden. Låset öppnas.

## *4.3.3.4 För användare - Upplåsning med Gruppkod utan tangentbord*

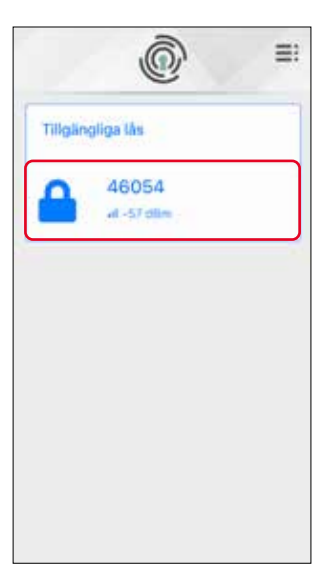

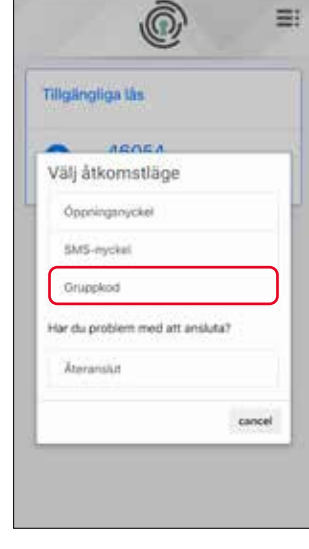

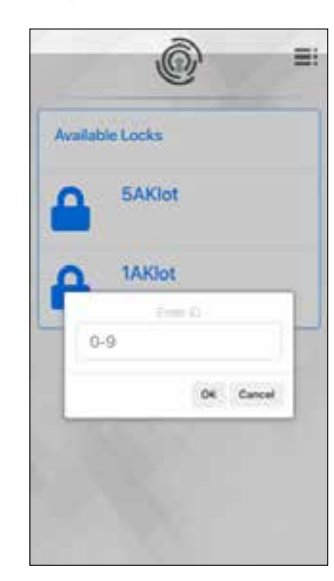

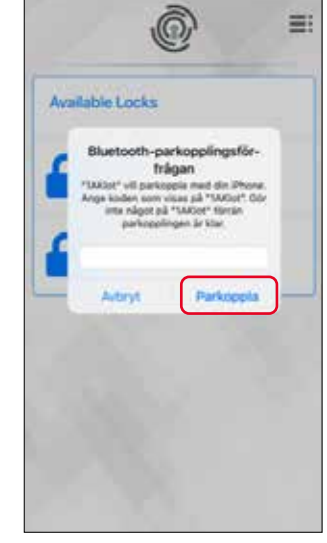

Välj **Parkoppla**.

Klicka på **Gruppkod**. Ange gruppkodens position/ ID i låset (måste tillhandahållas av administratören/ägaren av låset).

Öppna appen.

Välj låset du vill öppna.

*Obs! Installera appen Exma Smartmanager på din telefon.*

## **4 Administration av låset - Passagekontroll - Hantera gruppkoder 4 Administration av låset - Passagekontroll - Hantera taggar**

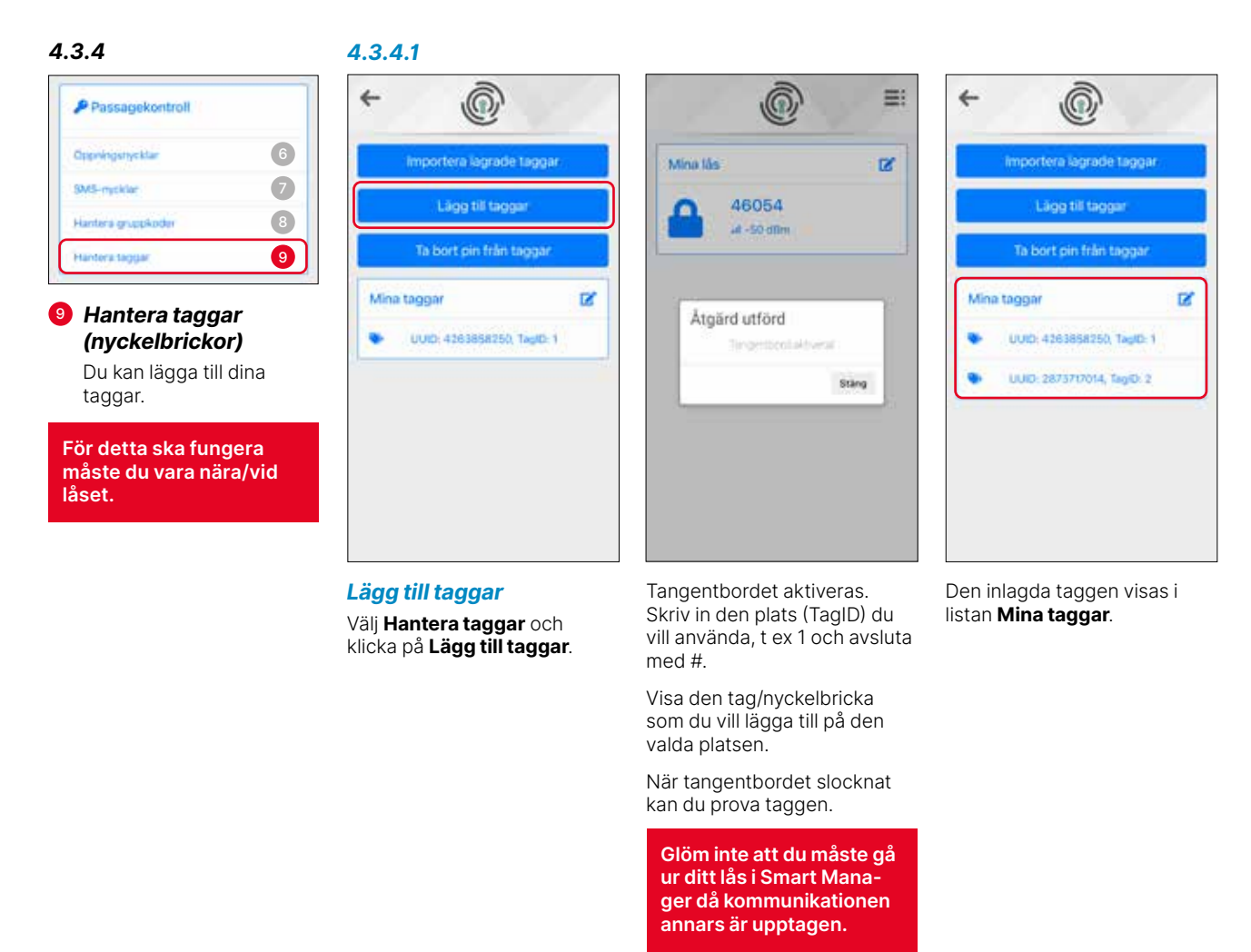

#### *4.3.4.2*

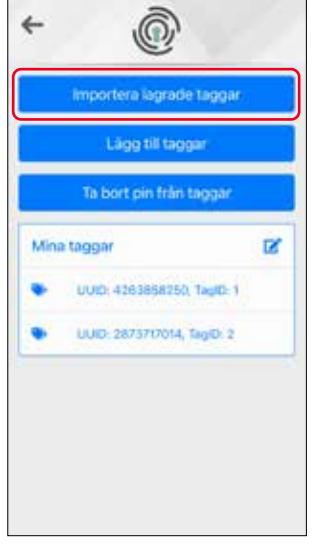

# Ô,  $\leftarrow$ Välj ett lås 46054 3 Tans 56054 2 Tag

*Importera lagrade taggar (nyckelbrickor)*

Med denna funktion kan du kopiera taggar/nyckelbrickor mellan olika lås som du administrerar.

Klicka på **Importera lagrade taggar** och välj det lås du vill importera taggar ifrån.

Kontrollera var de importerade taggarna sparas ned.

## **4 Administration av låset - Passagekontroll - Hantera taggar**

#### *4.3.4.3*

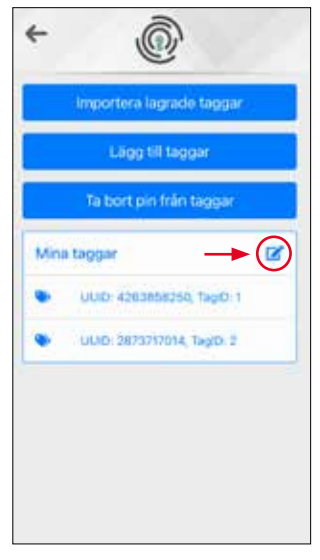

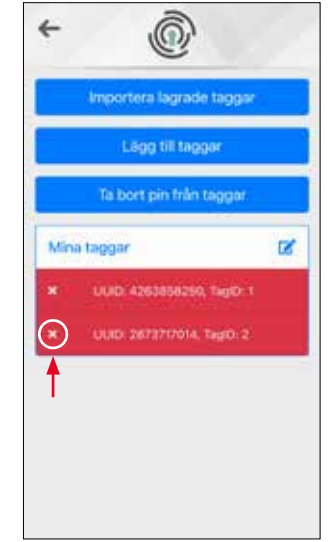

Taggarna blir rödmarkerade.

*Radera taggar (nyckelbrickor)*

Taggar/nyckelbrickor kan tas bort ur systemet.

Börja med att klicka på den markerade ikonen.

Klicka på det vita krysset till vänster om den tag som ska tas bort.

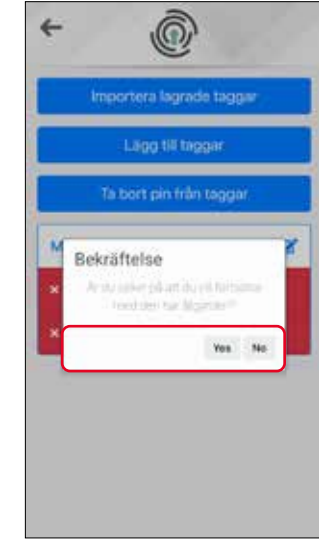

**Yes** raderar taggen. **No** avbryter åtgärden.

## *4.3.4.4*

#### *Programmera PIN-kod till en tagg (nyckelbricka)*

Vi rekommenderar att samtliga användare programmerar in en personlig PIN-kod när de använder sin tagg första gången. Om läsaren är satt i högsta säkerhetsnivå krävs en PIN-kod för att inpassage med tagg ska fungera.

*Obs! Låset måste vara inställt i ett säkerhetsläge som tillåter läsning av tagg/nyckelbricka.* 

Se till att PIN-koder finns inlagda i de taggar som skapas för utlån. På så vis säkerställs att taggarna inte fungerar när låset är satt i Säkerhetsnivå.

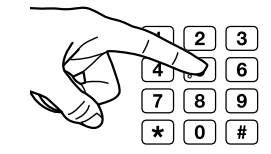

Väck enheten genom att trycka på någon av knapparna.

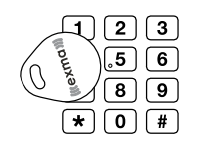

Visa taggen för läsaren.

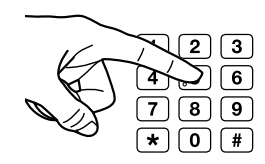

Ange en fyrsiffrig kod som repeteras två gånger och avsluta med #.

Exempel: Önskas 1234 som PIN-kod knappar du in 12341234# på knappsatsen.

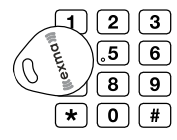

Visa taggen för läsaren igen. PIN-koden skrivs krypterat in i taggen.

## **4 Administration av låset - Passagekontroll - Hantera taggar 4 Administration av låset - Passagekontroll - Hantera taggar**

## *4.3.4.5*

*För användare - Upplåsning och låsning från utsidan med tagg (nyckelbricka)* 

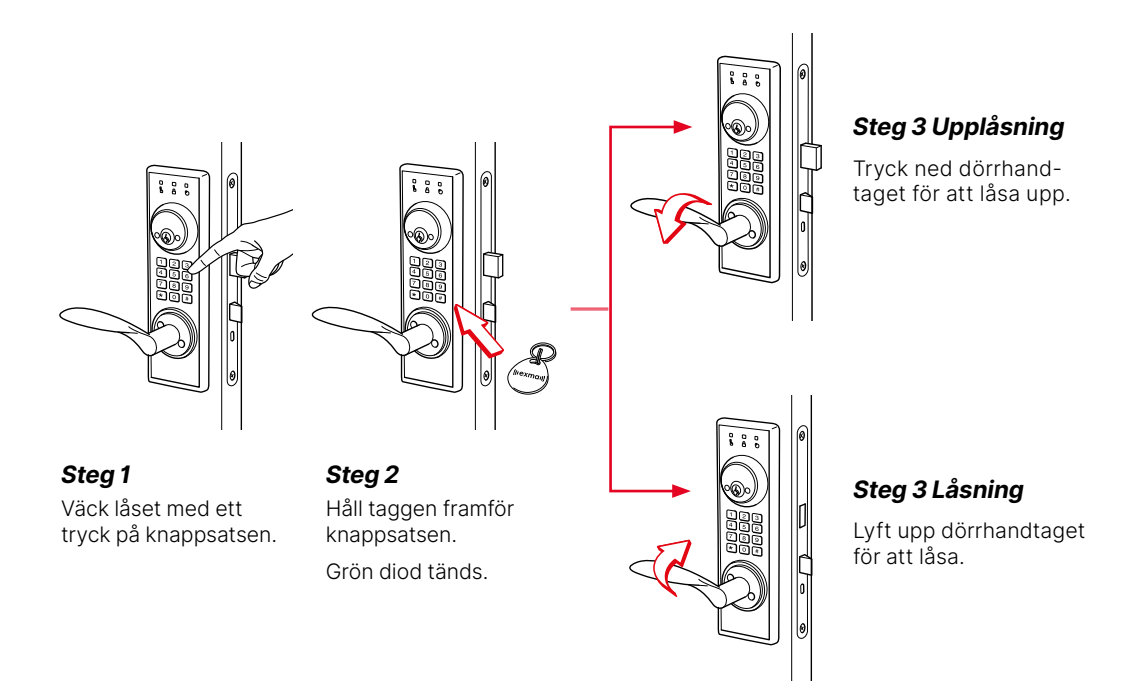

## *4.3.4.6 För användare - Upplåsning och låsning med PIN-kod och tagg (nyckelbricka)*

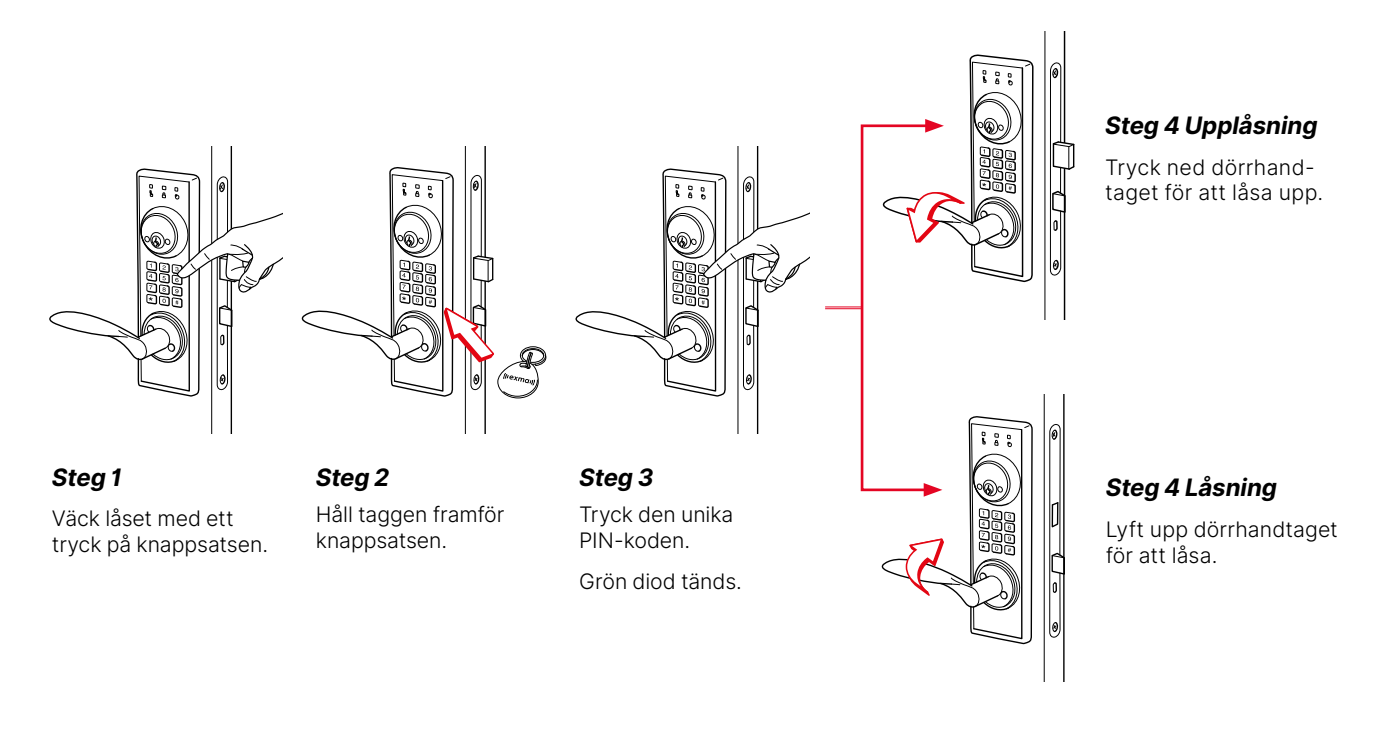

## **4 Administration av låset - Säkerhetsinställningar**

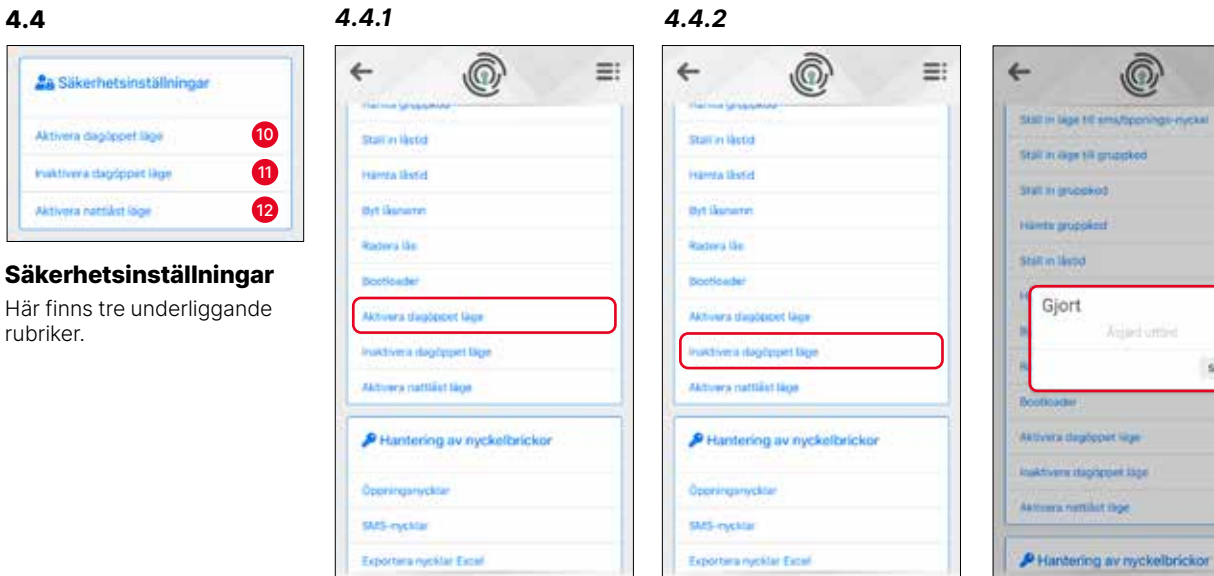

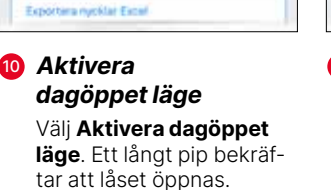

Exportera nyeklar Excel  **Inaktivera** *dagöppet läge* Välj **Inaktivera dagöppet** 

**läge**. Låset stängs.

Åtgärden bekräftas.

 $\circledcirc$ 

**Xidad cross** 

Sting

Ξŧ.

*4.4.3*

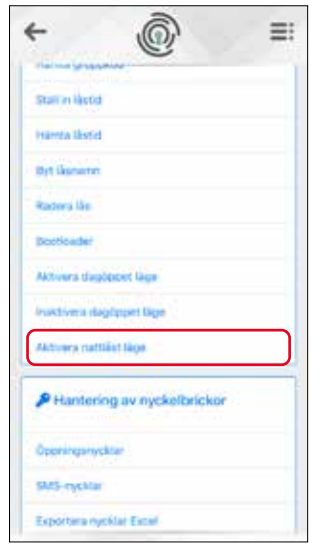

<sup>12</sup> *Aktivera Nattlåst läge*

Välj **Aktivera nattlåst läge**.Knappen på insidan stängs av och bortasäker funktion aktiveras.

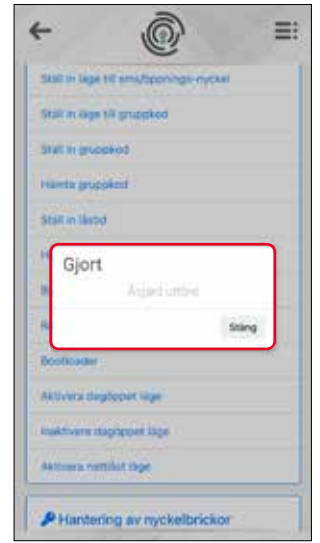

Åtgärden bekräftas.

*Obs! Nattlåst läge kräver öppning med öppningsnyckel. Därefter återgår låset till normalläget. Knappen på insidan aktiveras igen.*

 $\Box$ 

## **4 Administration av låset - Tidsstyrning**

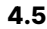

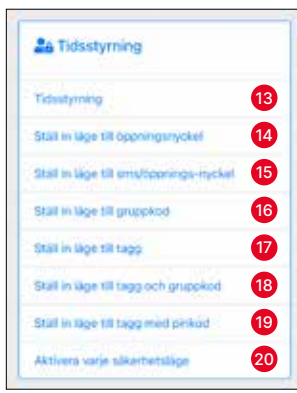

#### **Tidsstyrning**

Här finns 8 underliggande rubriker.

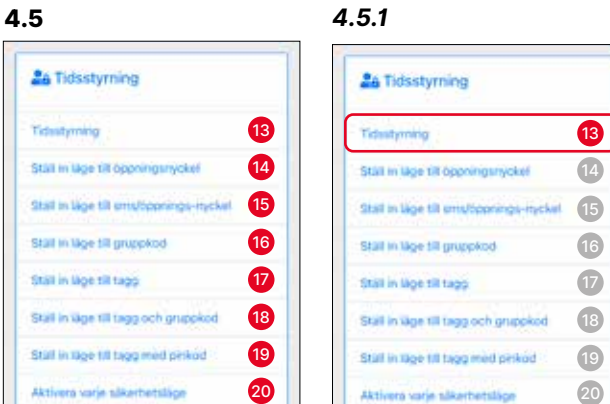

#### <sup>13</sup> *Tidsstyrning*

Aktivera varje alkerbetslåge

Här kan dygnets timmar styras.

Årskalender finns inte i låset det vill säga alla veckans dagar hanteras lika.

Dygnets timmar kan delas i tre shift.

Möjligheten finns att ha t ex inställning tagg på natten och kod på dagen.

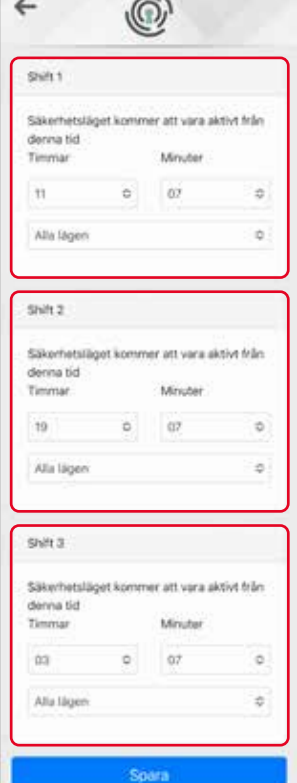

 $\overline{\phantom{0}}$ 

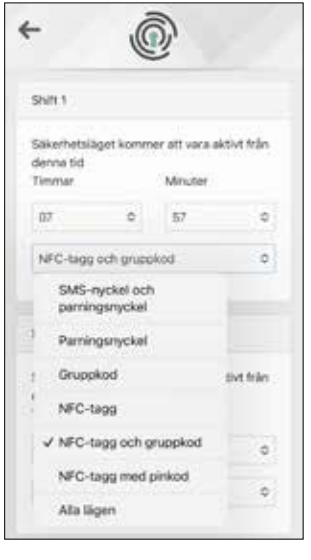

I listan finns flera val, i detta exempel har **NFC-tagg och gruppkod** valts som möjlig passage.

*Obs! Passage med mobiltelefon medges alltid tillsammans med dina val men om du anger*  **Parningsnyckel** *fungerar endast passage med telefon.*

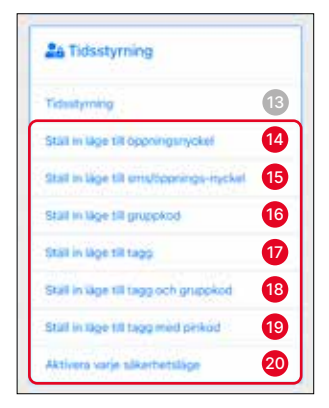

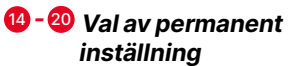

Klicka på någon av rubrikerna ovan för att göra en inställning permanent.

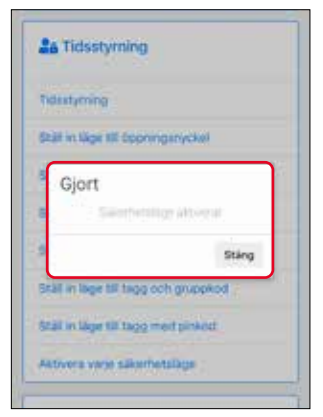

## *4.5.2 4.5.3*

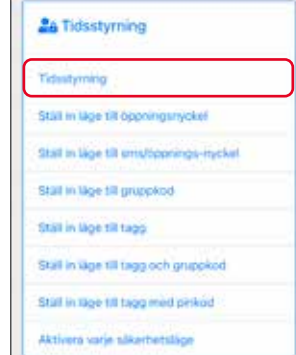

Valet bekräftas. Ditt val av inställning kontrolleras under **Tidstyrning** och syns då i samtliga fält som **Alla lägen**.

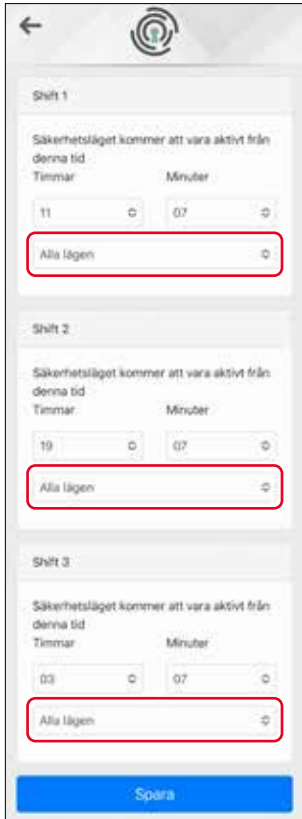

## **4 Administration av låset - Händelsehantering**

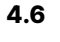

## E Händelsehantering ta händelselogg 2  $\circledR$ Hamta nändelselogg (Excel) 23

#### **Händelsehantering**

Här finns tre underliggande rubriker.

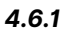

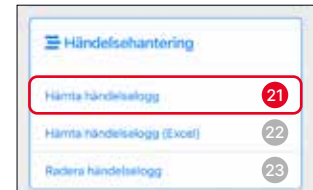

<sup>21</sup> *Hämta händelselogg* Väljer du **Hämta händelselogg** visas de passager som skett i närtid.

#### *4.6.2*

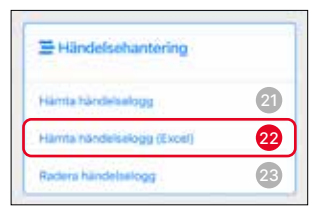

#### <sup>22</sup> *Hämta händelselogg (Excel)*

Väljer du **Hämta händelselogg (Excel)** skickar du på valfritt sätt en logg i Excel-format.

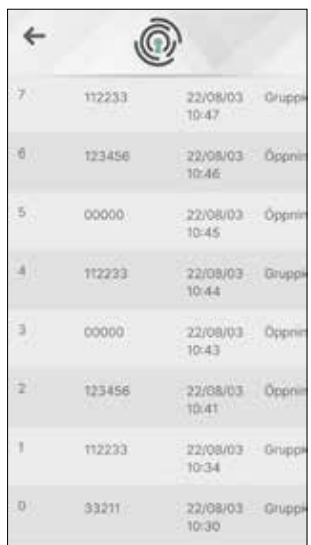

#### *4.6.3*

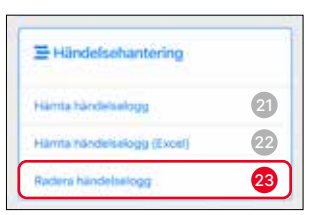

<sup>23</sup> *Radera händelselogg* Med funktionen **Radera** 

**händelselogg** kan du tömma låsets logg.

## **5. Administration för Exma Compact BLE**

#### **Administration för Exma Compact BLE**

Gäller öppningsnyckel med administrativ rätt och ger ytterligare inställningsmöjligheter för Compact BLE.

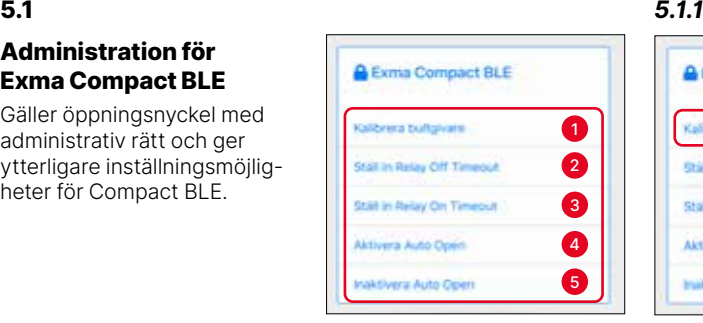

## **A** Exma Compact BLE Kalibrera bultgivare Stall in Relay Off Timeout **Stall in Retay On Timeout** 3 **Evera Auto Doen** 4 aktivera Auto Open

<sup>1</sup> *Kalibrera bultgivare* Stäng dörren med regeln utifrån och klicka på **Kalibrera regelsensor**  – avståndet för regelsensorn kalibreras.

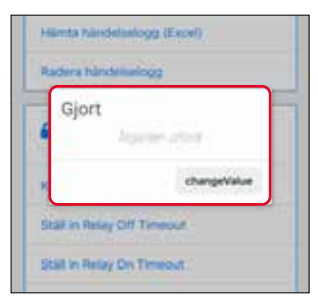

Åtgärden bekräftas.

#### *5.1.2 5.1.3*

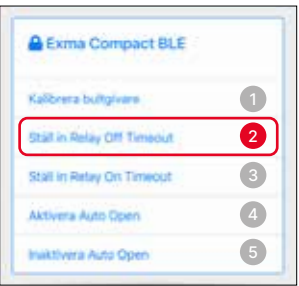

#### <sup>2</sup> *Ställ in Rely Off Timeout*

Detta gör det möjligt att ställa in fördröjning i sekunder tills relät för dörrautomatik aktiveras.

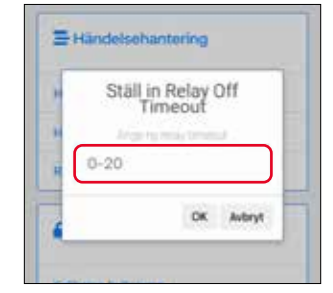

Ange 0–20 sekunder.

## **A** Exma Compact BLE Ställ in Relay Off Kalizeera bulgivare Stall in Relay Off Timeout 0-20 DK Avbryt Aktivera Auto Open 4 **Inaktivera Auto Open**

#### <sup>3</sup> *Ställ in Rely On Timeout*

Detta gör det möjligt att ställa in fördröjning i sekunder tills relät för dörrautomatik aktiveras och håller signal (t ex på dörrautomatik).

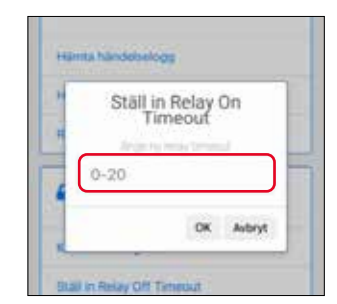

Ange 0–20 sekunder.

#### *5.1.4 5.1.5*

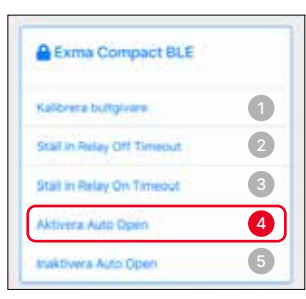

<sup>4</sup> *Aktivera Auto Open* Spärrsliden öppnar när regeln försvinner. (Detta läge är låsets fabriksinställning).

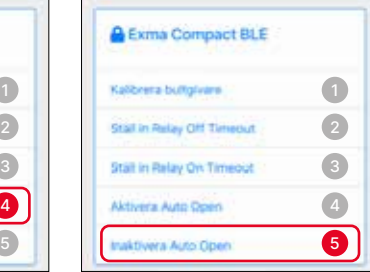

<sup>5</sup> *Inaktivera Auto Open* Spärrsliden håller stängt när regeln försvinner.

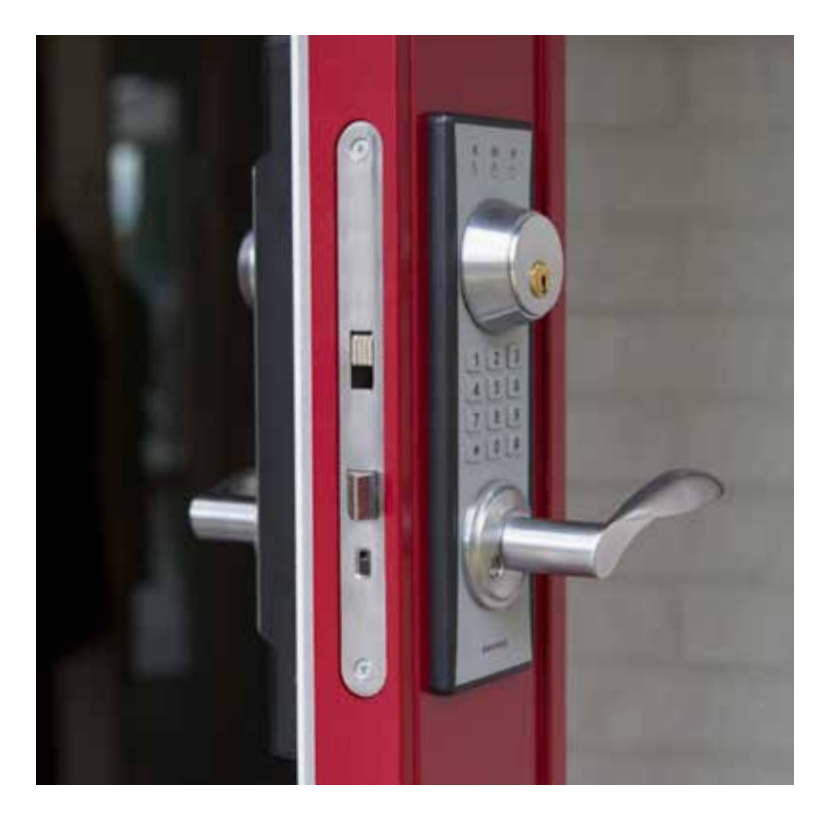

#### **Företaget**

Exma Säkerhetssystem AB startade sin verksamhet i Eskilstuna 1986 och har under åren vuxit sig till en central del inom framtagandet av säkra lås, till både bostäder och högsäkerhetsanläggningar. Redan från början specialiserade vi oss på att bli experter inom mekaniska och elektroniska lås samt passersystem.

Vår kompetens etablerade oss snabbt och vi har, sedan länge, djupgående samarbeten med andra aktörer inom branschen. Vi flyttar fram positionerna för användarvänliga lås av högsta kvalitet avseende såväl hållbarhet som säkerhet.

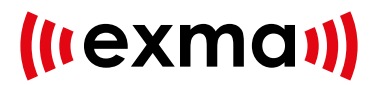